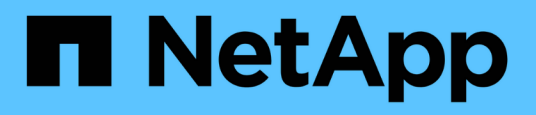

## **Überwachung der Performance mithilfe der Seiten "Performance Inventory" (Performance-Bestandsaufnahme**

OnCommand Unified Manager 9.5

NetApp December 20, 2023

This PDF was generated from https://docs.netapp.com/de-de/oncommand-unified-manager-95/onlinehelp/concept-object-monitoring-using-the-object-inventory-performance-pages.html on December 20, 2023. Always check docs.netapp.com for the latest.

# **Inhalt**

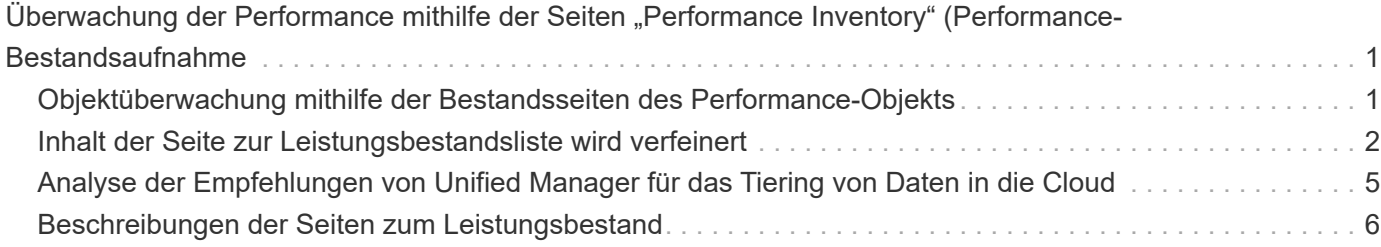

## <span id="page-2-0"></span>**Überwachung der Performance mithilfe der** Seiten "Performance Inventory" (Performance-**Bestandsaufnahme**

Auf den Objektbestands-Performance-Seiten werden Performance-Informationen, Performance-Ereignisse und Objektzustand für alle Objekte innerhalb einer Objekttyp-Kategorie angezeigt. Dadurch erhalten Sie einen schnellen Überblick über den Performance-Status jedes Objekts in einem Cluster, beispielsweise für alle Nodes oder alle Volumes.

Die Seiten für die Objektbestandsleistung bieten einen allgemeinen Überblick über den Objektstatus, sodass Sie die Gesamtleistung aller Objekte bewerten und Objektleistungsdaten vergleichen können. Sie können den Inhalt der Objektbestandsseiten durch Suchen, Sortieren und Filtern verfeinern. Dies ist insbesondere beim Monitoring und Management der Objekt-Performance von Vorteil, da Objekte mit Performance-Problemen schnell lokalisiert und der Fehlerbehebungsprozess gestartet werden kann.

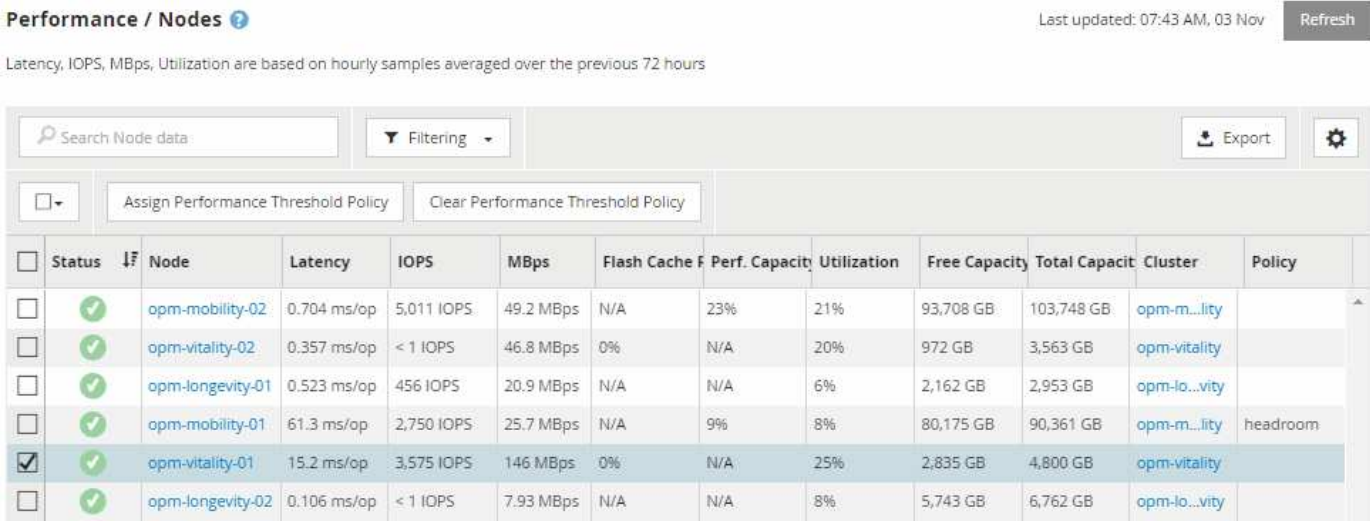

Standardmäßig werden Objekte auf den Seiten des Performance-Inventars nach Wichtigkeit der Objektleistung sortiert. Objekte mit neuen kritischen Performance-Ereignissen werden zuerst aufgeführt, Objekte mit Warnmeldungen werden an zweiter Stelle aufgeführt. Dies bietet eine unmittelbare visuelle Darstellung von Problemen, die behoben werden müssen. Alle Performance-Daten basieren auf einem Durchschnitt von 72 Stunden.

Sie können einfach von der Seite "Objektbestandsleistung" zu einer Seite mit Objektdetails navigieren, indem Sie in der Spalte Objektname auf den Objektnamen klicken. Beispielsweise klicken Sie auf der Seite Performance/Nodes Inventory in der Spalte **Nodes** auf ein Node-Objekt. Die Seite Objektdetails enthält detaillierte Informationen und Details zum ausgewählten Objekt, einschließlich eines Gegenübers aktiver Ereignisse.

## <span id="page-2-1"></span>**Objektüberwachung mithilfe der Bestandsseiten des Performance-Objekts**

Über die Seiten zum Performance-Objektbestand können Sie die Objekt-Performance basierend auf den Werten bestimmter Performance-Zähler oder auf der Grundlage von

Performance-Ereignissen überwachen. Dies ist vorteilhaft, da durch die Identifizierung von Objekten mit Performance-Ereignissen die Ursache von Cluster-Performance-Problemen untersucht werden kann.

Auf den Seiten des Performance-Objektbestands werden die zugeordneten Zähler, zugeordnete Objekte und Performance-Schwellenwertrichtlinien für alle Objekte in allen Clustern angezeigt. Auf diesen Seiten können Sie außerdem Richtlinien für Leistungsschwellenwerte auf Objekte anwenden. Sie können die Seite anhand einer beliebigen Spalte sortieren und alle Objektnamen oder -Daten durchsuchen.

Sie können Daten von diesen Seiten in kommagetrennte Werte exportieren (.csv) Datei mit der Schaltfläche **Exportieren** und dann die exportierten Daten zum Erstellen von Berichten verwenden.

## <span id="page-3-0"></span>**Inhalt der Seite zur Leistungsbestandsliste wird verfeinert**

Die Inventarseiten für Performance-Objekte enthalten Tools, mit denen Sie Inhalte aus Objektbeständen verfeinern können, damit Sie bestimmte Daten schnell und einfach auffinden können.

Die Informationen auf den Seiten zum Bestand von Performance-Objekten können umfangreich sein und häufig über mehrere Seiten hinweg erfasst werden. Diese umfassenden Daten eignen sich hervorragend für das Monitoring, die Nachverfolgung und die Performance. Das Auffinden bestimmter Daten erfordert jedoch Tools, mit denen Sie die gesuchten Daten schnell finden. Daher enthalten die Seiten für den Bestand von Performance-Objekten Funktionen zum Suchen, Sortieren und Filtern. Darüber hinaus können Suchen und Filtern zusammenarbeiten, um Ihre Ergebnisse weiter einzugrenzen.

## **Suchen auf den Seiten "Objektbestandsleistung"**

Sie können Zeichenfolgen auf den Seiten "Objektbestandsleistung" suchen. Verwenden Sie das Feld **Suche** oben rechts auf der Seite, um Daten anhand des Objektnamens oder des Richtliniennamens schnell zu finden. So lassen sich entweder spezifische Objekte und zugehörige Daten schnell finden oder Richtlinien schnell finden und zugehörige Richtlinienobjektdaten anzeigen.

#### **Schritte**

1. Führen Sie je nach Ihren Suchanforderungen eine der folgenden Optionen durch:

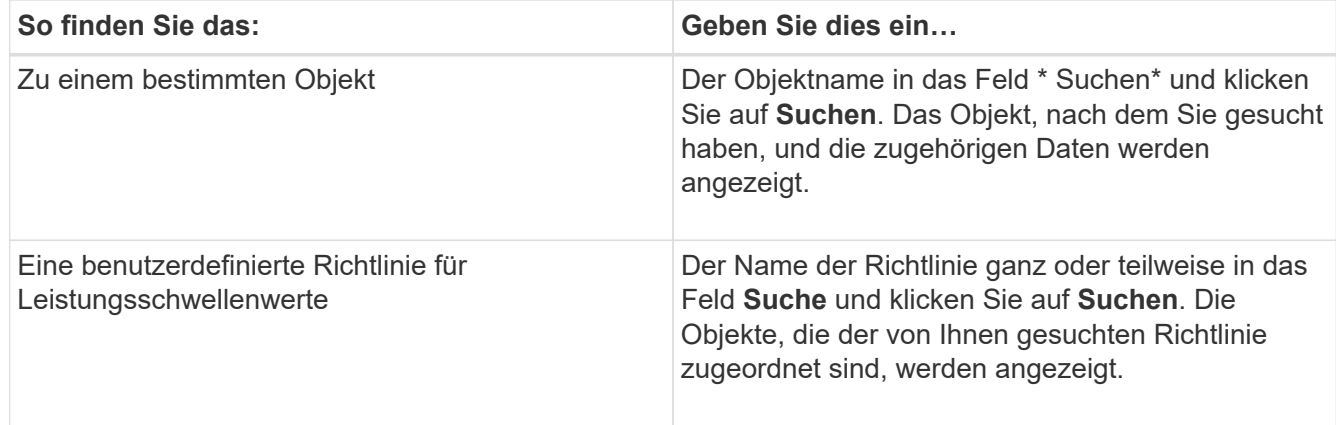

## Sortieren auf den Seiten "Objektbestandsleistung"

Sie können alle Daten auf den Seiten "Objektbestandsleistung" nach jeder Spalte in aufsteigender oder absteigender Reihenfolge sortieren. So können Sie schnell Objektbestandsdaten finden, was bei der Überprüfung der Leistung oder beim Beginn eines Fehlerbehebungsprozesses hilfreich ist.

## **Über diese Aufgabe**

Die ausgewählte Spalte für die Sortierung wird durch einen markierten Spaltenüberschrift und ein Pfeilsymbol angezeigt, das die Sortierrichtung rechts neben dem Namen angibt. Ein nach-oben-Pfeil zeigt eine aufsteigende Reihenfolge an; ein Pfeil nach unten zeigt die absteigende Reihenfolge an. Die Standard-Sortierreihenfolge ist durch **Status** (Ereignis-Kritikalität) in absteigender Reihenfolge, wobei die wichtigsten Performanceereignisse zuerst aufgelistet werden.

## **Schritte**

1. Sie können auf einen Spaltennamen klicken, um die Sortierreihenfolge der Spalte in aufsteigender oder absteigender Reihenfolge zu ändern.

Der Inhalt der Seite "Objektbestandsleistung" wird auf der Grundlage der ausgewählten Spalte in aufsteigender oder absteigender Reihenfolge sortiert.

## Filtern von Daten auf den Seiten "Objektbestandsleistung"

Sie können Daten auf den Seiten "Objektbestandsleistung" filtern, um Daten anhand bestimmter Kriterien schnell zu finden. Mithilfe der Filterung können Sie den Inhalt der Seiten "Objektbestandsleistung" eingrenzen, um nur die von Ihnen angegebenen Ergebnisse anzuzeigen. Dies bietet eine sehr effiziente Methode, nur die Leistungsdaten anzuzeigen, an denen Sie interessiert sind.

## **Über diese Aufgabe**

Über das Filterfeld können Sie die Rasteransicht entsprechend Ihren Einstellungen anpassen. Verfügbare Filteroptionen basieren auf dem in der Tabelle angezeigten korrelierten Objekttyp. Wenn aktuell Filter angewendet werden, wird links neben dem Filtersteuerelement ein Sternchen (\*) angezeigt.

Es werden vier Filterparameter unterstützt.

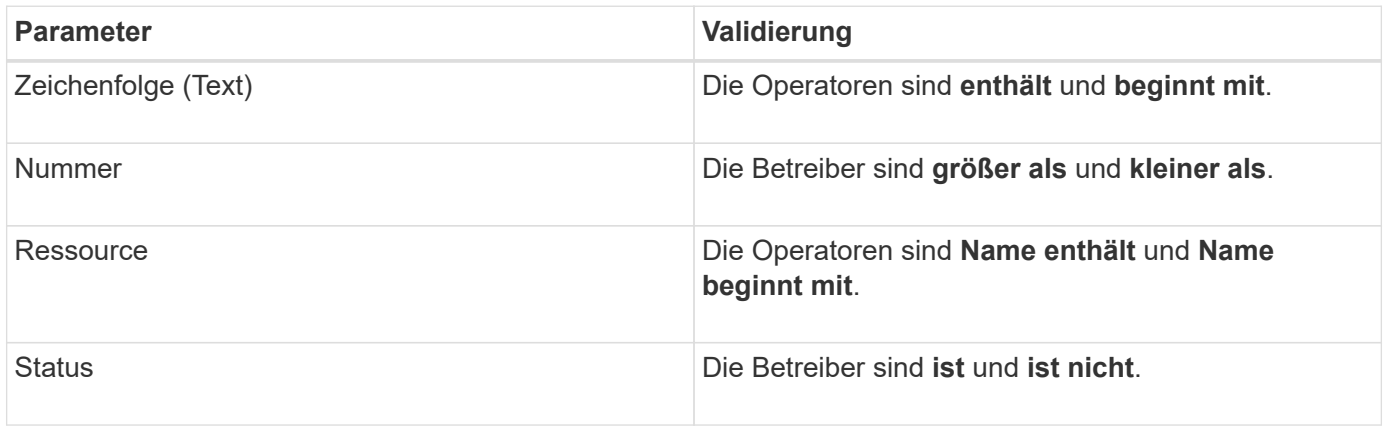

Für jeden Filter sind alle drei Felder erforderlich; die verfügbaren Filter spiegeln die filterbaren Spalten auf der aktuellen Seite wider. Es können maximal vier Filter angewendet werden. Gefilterte Ergebnisse basieren auf kombinierten Filterparametern. Gefilterte Ergebnisse gelten für alle Seiten in Ihrer gefilterten Suche und nicht nur für die aktuell angezeigte Seite.

Sie können Filter über das Filterfenster hinzufügen.

- 1. Klicken Sie oben auf der Seite auf **Filtern**. Das Filterbedienfeld wird angezeigt.
- 2. Klicken Sie im Filterfenster auf die linke Dropdown-Liste und wählen Sie einen Objektnamen aus, z. B. *Cluster* oder einen Performance-Zähler.
- 3. Klicken Sie auf die Dropdown-Liste Mitte, und wählen Sie den booleschen Operator **Name enthält** oder **Name beginnt mit** aus, wenn die erste Auswahl ein Objektname war. Wenn es sich bei der ersten Auswahl um einen Leistungszähler handelte, wählen Sie **größer als** oder **kleiner als** aus. Wenn die erste Auswahl **Status** war, wählen Sie **ist** oder **ist nicht**.
- 4. Wenn für Ihre Suchkriterien ein numerischer Wert erforderlich ist, werden die nach-oben- und nach-unten-Pfeiltasten im Feld rechts angezeigt. Sie können auf die nach-oben- und nach-unten-Pfeiltasten klicken, um den gewünschten numerischen Wert anzuzeigen.
- 5. Geben Sie bei Bedarf Ihre nicht-numerischen Suchkriterien in das Textfeld rechts ein.
- 6. Um Filter hinzuzufügen, klicken Sie auf **Filter hinzufügen**. Es wird ein zusätzliches Filterfeld angezeigt. Führen Sie diesen Filter mithilfe des in den vorherigen Schritten beschriebenen Verfahrens aus. Beachten Sie, dass beim Hinzufügen Ihres vierten Filters die Schaltfläche **Filter hinzufügen** nicht mehr angezeigt wird.
- 7. Klicken Sie Auf **Filter Anwenden**. Die Filteroptionen werden auf das Raster angewendet, und ein Sternchen (\*) wird in der Filterschaltfläche angezeigt.
- 8. Verwenden Sie den Filterbereich, um einzelne Filter zu entfernen, indem Sie auf das Papierkorb-Symbol rechts neben dem zu entfernenden Filter klicken.
- 9. Um alle Filter zu entfernen, klicken Sie unten im Filterfenster auf **Zurücksetzen**.

#### **Beispiel für die Filterung**

Die Abbildung zeigt das Filterfeld mit drei Filtern. Die Schaltfläche **Filter hinzufügen** wird angezeigt, wenn Sie weniger als vier Filter haben.

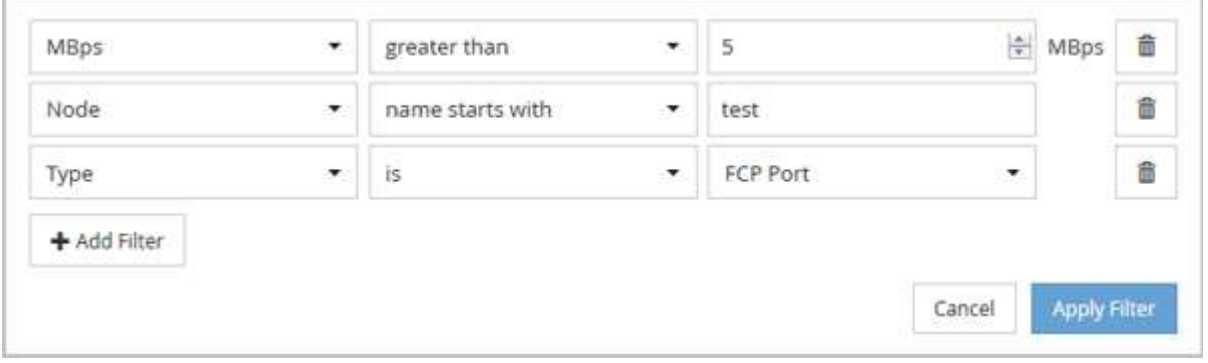

Nachdem Sie auf **Filter anwenden** geklickt haben, wird das Filterfenster geschlossen und wendet Ihre Filter an.

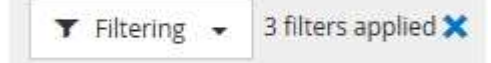

## <span id="page-6-0"></span>**Analyse der Empfehlungen von Unified Manager für das Tiering von Daten in die Cloud**

Auf der Seite "Performance/Volumes Inventory" werden Informationen zur Größe der auf dem inaktiven (kalten) Volume gespeicherten Benutzerdaten angezeigt. In einigen Fällen erkennt Unified Manager bestimmte Volumes, die durch das Tiering inaktiver Daten auf das Cloud-Tier (Cloud-Provider oder StorageGRID) eines FabricPool-fähigen Aggregats profitieren würden.

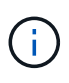

FabricPool wurde in ONTAP 9.2 eingeführt. Wenn Sie eine Version der ONTAP Software vor 9.2 verwenden, ist für Unified Manager die Empfehlung für Tiering-Daten ein Upgrade der ONTAP Software erforderlich. Darüber hinaus der auto die tiering-Richtlinie wurde in ONTAP 9.4 eingeführt, wenn man also empfiehlt, den zu verwenden auto die tiering-Richtlinie muss auf ONTAP 9.4 oder höher aktualisiert werden.

Die folgenden drei Felder zum Inventarbereich von Performance/Volumes enthalten Informationen darüber, ob Sie die Festplattenauslastung Ihres Storage-Systems verbessern und Speicherplatz auf dem Performance-Tier einsparen können, indem Sie inaktive Daten auf die Cloud-Tier verschieben.

#### • **Tiering-Richtlinie**

Die Tiering-Richtlinie legt fest, ob die Daten auf dem Volume auf der Performance-Tier verbleiben oder ob einige der Daten von der Performance-Tier in die Cloud-Tier verschoben werden.

Der Wert in diesem Feld gibt die Tiering-Richtlinie an, die auf das Volume gesetzt ist, auch wenn sich das Volume derzeit nicht auf einem FabricPool Aggregat befindet. Die Tiering-Richtlinie tritt nur in Kraft, wenn das Volume auf einem FabricPool Aggregat ist.

#### • **Kalte Daten**

Die kalten Daten zeigen die Größe der auf dem inaktiven (kalten) Volume gespeicherten Benutzerdaten an.

Ein Wert wird hier nur angezeigt, wenn ONTAP 9.4 oder höher verwendet wird, da es erfordert, dass das Aggregat, auf dem das Volume bereitgestellt wird, über das verfügt inactive data reporting Parameter auf gesetzt enabled, Und dass die Mindestzahl der Kühltage Schwelle erreicht worden ist (für Volumen, die die verwenden snapshot-only Oder auto tiering-Richtlinie). Andernfalls wird der Wert als "N/A" aufgeführt.

#### • \* Cloud-Empfehlung\*

Nachdem genügend Informationen über die Datenaktivität auf dem Volume erfasst wurden, kann Unified Manager feststellen, dass keine Aktionen erforderlich sind oder dass Sie Speicherplatz auf der Performance-Tier einsparen können, indem Sie inaktive Daten per Tiering auf das Cloud-Tier verschieben.

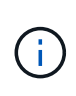

Das Feld "kalte Daten" wird alle 15 Minuten aktualisiert. Das Feld "Cloud Empfehlung" wird jedoch alle 7 Tage aktualisiert, wenn die Analyse der kalten Daten auf dem Volume durchgeführt wird. Daher kann die genaue Menge der kalten Daten zwischen den Feldern abweichen. Das Feld Cloud Recommendation zeigt das Datum an, an dem die Analyse ausgeführt wurde.

Wenn die Meldung inaktiver Daten aktiviert ist, zeigt das Feld "kalte Daten" die genaue Menge inaktiver Daten

an. Ohne die Funktion zur Berichterstellung inaktiver Daten bestimmt Unified Manager mithilfe von Performance-Statistiken, ob Daten auf einem Volume inaktiv sind. Die Menge der inaktiven Daten wird in diesem Fall nicht im Feld "kalte Daten" angezeigt, aber es wird angezeigt, wenn Sie den Mauszeiger über das Wort **Tier** bewegen, um die Cloud-Empfehlung anzuzeigen.

Folgende Cloud-Empfehlungen werden angezeigt:

- **Lernen**. Es wurden nicht genügend Daten gesammelt, um eine Empfehlung zu treffen.
- **Stufe**. Die Analyse hat festgestellt, dass das Volume inaktive (kalte) Daten enthält und dass Sie das Volume so konfigurieren sollten, dass diese Daten in das Cloud-Tier verschoben werden. In einigen Fällen muss hierfür unter Umständen zunächst das Volume in ein FabricPool-fähiges Aggregat verschoben werden. In anderen Fällen, in denen sich das Volume bereits auf einem FabricPool Aggregat befindet, müssen Sie nur die Tiering-Richtlinie ändern.
- **Keine Aktion**. Entweder das Volume verfügt über wenige inaktive Daten. Das Volume ist bereits auf die Tiering-Richtlinie "Auto" für ein FabricPool Aggregat festgelegt, oder das Volume ist ein Datensicherungs-Volume. Dieser Wert wird auch angezeigt, wenn das Volume offline ist oder wenn es in einer MetroCluster-Konfiguration verwendet wird.

Zum Verschieben eines Volumes oder zum Ändern der Tiering-Richtlinie für Volumes oder der Einstellungen für die Berichterstellung für inaktive Daten für das Aggregat verwenden Sie OnCommand System Manager, ONTAP CLI-Befehle oder eine Kombination dieser Tools.

Wenn Sie mit der Rolle "OnCommand Administrator" oder "Storage Administrator" bei Unified Manager angemeldet sind, ist der Link "Volume konfigurieren" in der Cloud-Empfehlung verfügbar, wenn Sie den Mauszeiger über das Wort "Tier\*" bewegen. Klicken Sie auf diese Schaltfläche, um die Seite Volumes in System Manager zu öffnen, um die empfohlene Änderung vorzunehmen.

## <span id="page-7-0"></span>**Beschreibungen der Seiten zum Leistungsbestand**

Mithilfe der Seiten zum Performance-Inventar werden Performance-Informationen über jede der verfügbaren Storage-Objekte wie Cluster, Aggregate, Volumes usw. angezeigt. Sie können mit den Detailseiten für Performance-Objekte verbunden werden, um detaillierte Informationen für ein bestimmtes Objekt anzuzeigen.

## **Inventarseite für Performance/Cluster**

Die Seite "Performance/Cluster Inventory" zeigt eine Übersicht über die Performance-Ereignisse, Daten und Konfigurationsinformationen für jedes Cluster an, das von einer Instanz von Unified Manager überwacht wird. Auf dieser Seite können Sie die Performance des Clusters überwachen sowie Performance-Probleme und Schwellenwertereignisse beheben.

Je nachdem, wie Sie diese Seite aufrufen, wird möglicherweise ein anderer Titel auf der Seite angezeigt, um anzugeben, ob die Liste gefiltert wurde. Wenn beispielsweise alle Cluster angezeigt werden, lautet der Titel "Cluster". Wenn Sie eine Teilmenge von Clustern anzeigen, die von der Seite Schwellenwertrichtlinien zurückgegeben werden, lautet der Titel "Cluster", auf denen die Richtlinie XYZ angewendet wird".

Mit den Schaltflächen oben auf der Seite können Sie Suchen durchführen, um bestimmte Daten zu finden, Filter zu erstellen und anzuwenden, um die Liste der angezeigten Daten einzugrenzen und die Daten auf der Seite in A zu exportieren .csv Datei, und fügen Sie Spalten auf der Seite hinzu oder entfernen Sie sie.

Standardmäßig werden Objekte auf den Objektbestandsseiten sortiert, basierend auf dem Kritikereignis der Objektleistung. Objekte mit kritischen Ereignissen werden zuerst aufgeführt und Objekte mit Warnmeldungen werden als zweites aufgeführt. Dies bietet eine unmittelbare visuelle Darstellung von Problemen, die behoben werden müssen. Die Werte der Leistungsindikatoren basieren auf einem Durchschnitt aus den Daten der letzten 72 oder mehr Stunden, wie auf der Seite angegeben. Sie können auf die Schaltfläche "Aktualisieren" klicken, um die Objektbestandsdaten zu aktualisieren.

Über die Schaltflächen **Performance Threshold Policy** und **Clear PerformanceThreshold Policy** können Sie Schwellenwertrichtlinien für beliebige Objekte auf den Objektbestandsseiten zuweisen oder löschen.

#### **Cluster-Spalten auf der Bestandsseite**

Die Seite "Performance/Cluster Inventory" enthält die folgenden Spalten für jedes Cluster.

• **Status**

Ein gesundes Objekt ohne aktive Ereignisse zeigt ein grünes Häkchen-Symbol ( $\blacktriangledown$ ). Wenn das Objekt über ein aktives Ereignis verfügt, identifiziert das Symbol für die Ereignisanzeige den Schweregrad: Kritische Ereignisse sind rot ( $\times$  Die Fehlerereignisse sind orange ( $\bullet$ ), und Warnereignisse sind gelb ( ).

#### • \* Cluster\*

Der Name des Clusters. Sie können auf den Cluster-Namen klicken, um zur Seite mit den Performance-Details dieses Clusters zu gelangen.

#### • **IOPS**

Die ein-/Ausgabevorgänge pro Sekunde auf dem Cluster.

#### • **Mbps**

Der Durchsatz auf dem Cluster, gemessen in Megabyte pro Sekunde.

#### • **Freie Kapazität**

Die ungenutzte Speicherkapazität für diesen Cluster in Gigabyte

#### • **Gesamtkapazität**

Die gesamte Storage-Kapazität für diesen Cluster in Gigabyte

#### • **Anzahl Knoten**

Die Anzahl der Nodes im Cluster. Sie können auf die Anzahl der Nodes klicken, um zur Seite "Bestandsaufnahme der Performance/Nodes" zu navigieren.

#### • **Hostname oder IP-Adresse**

Der Host-Name oder die IP-Adresse (IPv4 oder IPv6) der Cluster-Management-LIF.

#### • **Seriell #**

Die eindeutige Identifikationsnummer des Clusters.

#### • **Betriebssystemversion**

Die Version der ONTAP Software, die auf dem Cluster installiert ist.

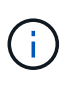

Wenn unterschiedliche Versionen der ONTAP Software auf den Nodes im Cluster installiert werden, wird die niedrigste Versionsnummer aufgeführt. Auf der Seite "Performance/Nodes Inventory" können Sie die auf jedem Node installierte ONTAP Version anzeigen.

#### • **Grenzwertrichtlinie**

Die benutzerdefinierte Performance-Schwellenwertrichtlinie, die für dieses Storage-Objekt aktiv ist, oder Richtlinien. Sie können den Cursor über Richtliniennamen mit Ellipsen (…) positionieren, um den vollständigen Richtliniennamen oder die Liste der zugewiesenen Richtliniennamen anzuzeigen. Die Schaltflächen **Performance Threshold Policy** und **Clear Performance Threshold Policy** bleiben deaktiviert, bis Sie ein oder mehrere Objekte auswählen, indem Sie auf die Kontrollkästchen ganz links klicken.

### **Inventarseite für Performance/Nodes**

Die Seite Performance/Nodes-Inventar enthält eine Übersicht über die Performance-Ereignisse, Daten und Konfigurationsinformationen für jeden Node, der von einer Instanz von Unified Manager überwacht wird. So können Sie die Performance Ihrer Nodes schnell überwachen und Performance-Probleme und Schwellwerte beheben.

Je nachdem, wie Sie zu dieser Seite navigieren, wird oben auf der Seite möglicherweise ein anderer Titel angezeigt, um anzugeben, ob die Liste gefiltert wurde. Beispiel: Wenn alle Nodes angezeigt werden, lautet der Titel "Nodes". Wenn eine Untergruppe von Nodes angezeigt wird, die von der Seite "Cluster-Inventar" zurückgegeben wird, lautet der Titel "Nodes auf Cluster: opm-cluster2".

Mit den Schaltflächen oben auf der Seite können Sie Suchen durchführen, um bestimmte Daten zu finden, Filter zu erstellen und anzuwenden, um die Liste der angezeigten Daten einzugrenzen und die Daten auf der Seite in A zu exportieren .csv Datei, und fügen Sie Spalten auf der Seite hinzu oder entfernen Sie sie.

Standardmäßig werden Objekte auf den Objektbestandsseiten sortiert, basierend auf dem Kritikereignis der Objektleistung. Objekte mit kritischen Ereignissen werden zuerst aufgeführt und Objekte mit Warnmeldungen werden als zweites aufgeführt. Dies bietet eine unmittelbare visuelle Darstellung von Problemen, die behoben werden müssen. Die Werte der Leistungsindikatoren basieren auf einem Durchschnitt aus den Daten der letzten 72 oder mehr Stunden, wie auf der Seite angegeben. Sie können auf die Schaltfläche "Aktualisieren" klicken, um die Objektbestandsdaten zu aktualisieren.

Über die Schaltflächen **Performance Threshold Policy** und **Clear PerformanceThreshold Policy** können Sie Schwellenwertrichtlinien für beliebige Objekte auf den Objektbestandsseiten zuweisen oder löschen.

#### **Spalten auf der Seite "Knoten"**

Die Seite "Performance/Nodes Inventory" enthält die folgenden Spalten für jeden Node:

#### • **Status**

Ein gesundes Objekt ohne aktive Ereignisse zeigt ein grünes Häkchen-Symbol ( $\blacktriangledown$ ). Wenn das Objekt über ein aktives Ereignis verfügt, identifiziert das Symbol für die Ereignisanzeige den Schweregrad: Kritische Ereignisse sind rot ( $\times$  Die Fehlerereignisse sind orange ( $\bullet$ ), und Warnereignisse sind gelb (  $\blacktriangle$ ).

#### • **Knoten**

Der Name des Node. Sie können auf den Node-Namen klicken, um zur Seite mit den Performance-Details dieses Node zu navigieren.

#### • **Latenz**

Die durchschnittliche Antwortzeit für alle I/O-Anfragen auf dem Node in Millisekunden pro Vorgang ausgedrückt.

#### • **IOPS**

Die durchschnittlichen ein-/Ausgabevorgänge pro Sekunde auf dem Node.

#### • **Mbps**

Der Durchsatz auf dem Node, gemessen in Megabyte pro Sekunde.

#### • **Flash Cache Liest**

Der Prozentsatz an Leseoperationen auf dem Node, die mit dem Cache zufrieden sind, anstatt von der Festplatte zurückgegeben zu werden.

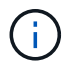

Flash Cache-Daten werden nur für Nodes und nur angezeigt, wenn ein Flash Cache Modul im Node installiert ist.

#### • **Verwendete Leistungskapazität**

Der Prozentsatz der Performance-Kapazität, die vom Node verbraucht wird.

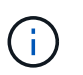

Daten zur Performance-Kapazität sind nur verfügbar, wenn die Nodes in einem Cluster mit der Software ONTAP 9.0 oder höher installiert sind.

#### • **Nutzung**

Gibt an, ob die CPU oder der Arbeitsspeicher auf dem Node überlastet sind.

#### • **Freie Kapazität**

Die ungenutzte Speicherkapazität des Nodes in Gigabyte

#### • **Gesamtkapazität**

Die gesamte Storage-Kapazität des Node in Gigabyte

• \* Cluster\*

Der Cluster, zu dem der Node gehört. Sie können auf den Namen des Clusters klicken, um zur Detailseite des Clusters zu navigieren.

#### • **Grenzwertrichtlinie**

Die benutzerdefinierte Performance-Schwellenwertrichtlinie, die für dieses Storage-Objekt aktiv ist, oder Richtlinien. Sie können den Cursor über Richtliniennamen mit Ellipsen (…) positionieren, um den vollständigen Richtliniennamen oder die Liste der zugewiesenen Richtliniennamen anzuzeigen. Die

Schaltflächen **Performance Threshold Policy** und **Clear Performance Threshold Policy** bleiben deaktiviert, bis Sie ein oder mehrere Objekte auswählen, indem Sie auf die Kontrollkästchen ganz links klicken.

## **Inventarseite für Performance/Aggregate**

Die Seite "Performance/Aggregates Inventory" zeigt eine Übersicht über die Performance-Ereignisse, Daten und Konfigurationsinformationen für jedes Aggregat an, das durch eine Instanz von Unified Manager überwacht wird. Auf dieser Seite können Sie die Performance Ihrer Aggregate überwachen und Fehler bei Performance-Problemen und Schwellenwerten beheben.

Je nachdem, wie Sie diese Seite aufrufen, wird möglicherweise ein anderer Titel auf der Seite angezeigt, um anzugeben, ob die Liste gefiltert wurde. Wenn beispielsweise alle Aggregate angezeigt werden, lautet der Titel "Aggregate". Wenn Sie eine Untergruppe von Aggregaten anzeigen, die von der Seite Threshold Policies zurückgegeben werden, lautet der Titel "Aggregates", auf die Policy aggr IOPS angewendet wird".

Mit den Schaltflächen oben auf der Seite können Sie Suchen durchführen, um bestimmte Daten zu finden, Filter zu erstellen und anzuwenden, um die Liste der angezeigten Daten einzugrenzen und die Daten auf der Seite in A zu exportieren .csv Datei, und fügen Sie Spalten auf der Seite hinzu oder entfernen Sie sie.

Standardmäßig werden Objekte auf den Objektbestandsseiten sortiert, basierend auf dem Kritikereignis der Objektleistung. Objekte mit kritischen Ereignissen werden zuerst aufgeführt und Objekte mit Warnmeldungen werden als zweites aufgeführt. Dies bietet eine unmittelbare visuelle Darstellung von Problemen, die behoben werden müssen. Die Werte der Leistungsindikatoren basieren auf einem Durchschnitt aus den Daten der letzten 72 oder mehr Stunden, wie auf der Seite angegeben. Sie können auf die Schaltfläche "Aktualisieren" klicken, um die Objektbestandsdaten zu aktualisieren.

Über die Schaltflächen **Performance Threshold Policy** und **Clear PerformanceThreshold Policy** können Sie Schwellenwertrichtlinien für beliebige Objekte auf den Objektbestandsseiten zuweisen oder löschen.

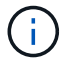

Root-Aggregate werden auf dieser Seite nicht angezeigt.

#### **Aggregiert Spalten der Inventarseite**

Die Seite "Performance/Aggregates Inventory" enthält die folgenden Spalten für jedes Aggregat.

• **Status**

Ein gesundes Objekt ohne aktive Ereignisse zeigt ein grünes Häkchen-Symbol ( $\blacktriangledown$ ). Wenn das Objekt über ein aktives Ereignis verfügt, identifiziert das Symbol für die Ereignisanzeige den Schweregrad: Kritische Ereignisse sind rot ( $\blacktriangleright$  Die Fehlerereignisse sind orange ( $\Box$ ), und Warnereignisse sind gelb (  $\Delta$ ).

• \* Aggregat\*

Sie können auf den Aggregatnamen klicken, um zur Seite mit den Performance-Details dieses Aggregats zu navigieren.

• **Aggregattyp**

Der Aggregattyp:

- HDD
- Hybrid

Kombiniert HDDs und SSDs, aber Flash Pool wurde nicht aktiviert.

◦ Hybrid (Flash Pool)

Kombiniert HDDs und SSDs und ermöglicht die Aktivierung von Flash Pool.

- SSD
- SSD (FabricPool)

Kombiniert SSDs mit einer Cloud-Tier

◦ VMDisk (SDS)

Virtuelle Laufwerke innerhalb einer virtuellen Maschine

◦ VMDisk (FabricPool)

Kombiniert virtuelle Festplatten mit einer Cloud-Tier

- LUN (FlexArray) in dieser Spalte wird "not available" angezeigt, wenn auf dem überwachten Speichersystem eine ONTAP-Version vor 8.3 ausgeführt wird.
- **Latenz**

Die durchschnittliche Reaktionszeit aller I/O-Anforderungen im Aggregat, ausgedrückt in Millisekunden pro Vorgang

#### • **IOPS**

Die ein-/Ausgabevorgänge pro Sekunde auf dem Aggregat.

#### • **Mbps**

Der Durchsatz im Aggregat, gemessen in Megabyte pro Sekunde.

#### • **Verwendete Leistungskapazität**

Der Prozentsatz der Performance-Kapazität, die vom Aggregat verwendet wird.

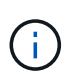

Daten zur Performance-Kapazität sind nur verfügbar, wenn die Nodes in einem Cluster mit der Software ONTAP 9.0 oder höher installiert sind.

#### • **Nutzung**

Der Prozentsatz der aktuell verwendeten Festplatten des Aggregats.

#### • **Freie Kapazität**

Die ungenutzte Storage-Kapazität dieses Aggregats sind Gigabyte.

#### • **Gesamtkapazität**

Die gesamte Storage-Kapazität dieses Aggregats ist Gigabyte.

#### • **Inaktive Datenberichterstattung**

Gibt an, ob die Funktion zur Berichterstellung inaktiver Daten auf diesem Aggregat aktiviert oder deaktiviert ist. Bei Aktivierung zeigen Volumes auf diesem Aggregat auf der Seite "Performance/Volumes Inventory" den Umfang der "kalten" Daten an.

Der Wert in diesem Feld lautet "N/A", wenn die Version von ONTAP keine inaktive Datenberichterstattung unterstützt.

• \* Cluster\*

Der Cluster, zu dem das Aggregat gehört. Sie können auf den Cluster-Namen klicken, um zur Detailseite des jeweiligen Clusters zu gelangen.

#### • **Knoten**

Der Node, zu dem das Aggregat gehört. Sie können auf den Node-Namen klicken, um zur Detailseite dieses Node zu navigieren.

#### • **Grenzwertrichtlinie**

Die benutzerdefinierte Performance-Schwellenwertrichtlinie, die für dieses Storage-Objekt aktiv ist, oder Richtlinien. Sie können den Cursor über Richtliniennamen mit Ellipsen (…) positionieren, um den vollständigen Richtliniennamen oder die Liste der zugewiesenen Richtliniennamen anzuzeigen. Die Schaltflächen **Performance Threshold Policy** und **Clear Performance Threshold Policy** bleiben deaktiviert, bis Sie ein oder mehrere Objekte auswählen, indem Sie auf die Kontrollkästchen ganz links klicken.

#### **Inventarseite für Performance/Volumes**

Die Seite "Performance/Volumes Inventory" zeigt eine Übersicht über die Performance-Ereignisse, Zählerdaten und Konfigurationsinformationen für jedes FlexVol Volume und jedes FlexGroup Volume, die durch eine Instanz von Unified Manager überwacht werden. So können Sie die Performance Ihrer Volumes schnell überwachen und Performance-Probleme sowie Schwellenwertereignisse beheben.

Je nachdem, wie Sie zu dieser Seite navigieren, wird oben auf der Seite möglicherweise ein anderer Titel angezeigt, um anzugeben, ob die Liste gefiltert wurde. Wenn beispielsweise alle Volumes angezeigt werden, lautet der Titel "Volumes". Wenn Sie eine Untergruppe von Volumes anzeigen, die von der Seite Threshold Policies zurückgesendet wird, lautet der Titel "Volumes, auf denen Policy: vol IOPS" angewendet wird.

Mit den Schaltflächen oben auf der Seite können Sie Suchen durchführen, um bestimmte Daten zu finden, Filter zu erstellen und anzuwenden, um die Liste der angezeigten Daten einzugrenzen und die Daten auf der Seite in A zu exportieren .csv Datei, und fügen Sie Spalten auf der Seite hinzu oder entfernen Sie sie.

Standardmäßig werden Objekte auf den Objektbestandsseiten sortiert, basierend auf dem Kritikereignis der Objektleistung. Objekte mit kritischen Ereignissen werden zuerst aufgeführt und Objekte mit Warnmeldungen werden als zweites aufgeführt. Dies bietet eine unmittelbare visuelle Darstellung von Problemen, die behoben werden müssen. Die Werte der Leistungsindikatoren basieren auf einem Durchschnitt aus den Daten der letzten 72 oder mehr Stunden, wie auf der Seite angegeben. Sie können auf die Schaltfläche "Aktualisieren"

klicken, um die Objektbestandsdaten zu aktualisieren.

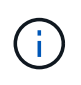

Für Datensicherungs-Volumes (DP) werden nur Zählerwerte für den benutzergenerierten Datenverkehr angezeigt. Wenn das Cluster mit einer Version der ONTAP Software vor 8.3 installiert ist, werden keine Zählerwerte angezeigt.

Über die Schaltflächen **Performance Threshold Policy** und **Clear PerformanceThreshold Policy** können Sie Schwellenwertrichtlinien für beliebige Objekte auf den Objektbestandsseiten zuweisen oder löschen.

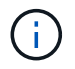

Root-Volumes werden auf dieser Seite nicht angezeigt.

#### **Spalten der Seite "Volumeninventar"**

Die Seite "Performance/Volumes Inventory" enthält die folgenden Spalten für jedes Volume:

#### • **Status**

Ein gesundes Objekt ohne aktive Ereignisse zeigt ein grünes Häkchen-Symbol ( $\blacktriangledown$ ). Wenn das Objekt über ein aktives Ereignis verfügt, identifiziert das Symbol für die Ereignisanzeige den Schweregrad: Kritische Ereignisse sind rot ( $\bigtimes$  Die Fehlerereignisse sind orange ( $\bigcap$ ), und Warnereignisse sind gelb (  $\triangle$ ).

#### • **Lautstärke**

Der Name des Volume. Sie können auf den Volume-Namen klicken, um zur Seite mit den Performance-Details des Volumes zu gelangen.

#### • **Stil**

Stil eines Volumes, entweder FlexVol oder FlexGroup.

#### • **Latenz**

Bei FlexVol Volumes ist dies die durchschnittliche Antwortzeit des Volumes für alle I/O-Anfragen, die in Millisekunden pro Vorgang ausgedrückt wird. Bei FlexGroup Volumes ist dies die durchschnittliche Latenz aller zusammengehörigen Volumes.

#### • **IOPS**

Für FlexVol Volumes ist dies die Anzahl der ein-/Ausgabevorgänge pro Sekunde für das Volume. Bei FlexGroup Volumes ist dies die Summe der IOPS für alle zusammengehörigen Volumes.

#### • **Mbps**

Bei FlexVol Volumes ist dies der Durchsatz auf dem Volume, der in Megabyte pro Sekunde gemessen wird. Bei FlexGroup Volumes entspricht dies der Summe der MB/s für alle zusammengehörigen Volumes.

#### • **Freie Kapazität**

Die ungenutzte Storage-Kapazität des Volumes, ausgedrückt in Gigabyte

#### • **Gesamtkapazität**

Die gesamte Storage-Kapazität des Volumes, ausgedrückt in Gigabyte

#### • **Tiering-Richtlinie**

Die Tiering-Richtlinie für das Volume. Die Richtlinie wirkt sich nur dann aus, wenn das Volume auf einem FabricPool Aggregat bereitgestellt wird. Folgende Richtlinien stehen zur Verfügung:

- Keine. Die Daten für dieses Volume verbleiben immer auf der Performance-Tier.
- Nur Snapshot. Nur Snapshot Daten werden automatisch in die Cloud-Tier verschoben. Alle anderen Daten verbleiben in der Performance-Tier.
- Backup: Bei Datensicherungs-Volumes werden alle übertragenen Benutzerdaten in der Cloud-Tier gestartet, aber bei späteren Client-Lesezugriffen kann es dazu kommen, heiße Daten zurück in die Performance-Tier zu verschieben.
- Automatisch. Daten auf diesem Volume werden automatisch zwischen Performance-Tier und Cloud-Tier verschoben, wenn ONTAP feststellt, dass die Daten "Hot" oder "Cold" sind.

#### • **Kalte Daten**

Die Größe der auf dem Volume gespeicherten Benutzerdaten, die inaktiv sind (kalte).

Der Wert wird in den folgenden Situationen als " $N/A$ " aufgelistet:

- Wenn "inaktive Datenberichterstattung" auf dem Aggregat deaktiviert ist, auf dem sich das Volume befindet.
- Wenn "inaktive Datenberichterstattung" aktiviert ist, die Mindestdauer für die Datenerfassung jedoch nicht erreicht wurde.
- Wenn Sie die Tiering-Richtlinie "Backup" verwenden oder eine Version von ONTAP vor 9.4 verwenden (wenn keine inaktive Datenberichterstattung verfügbar ist).
- \* Cloud-Empfehlung\*

Unified Manager führt für jedes Volume eine Kapazitätsanalyse durch, um zu ermitteln, ob Sie die Festplattenauslastung Ihres Storage-Systems verbessern und Speicherplatz auf der Performance-Tier einsparen können, indem inaktive Daten (kalte) Daten auf die Cloud-Tier verschoben werden. Wenn die Empfehlung "Tier" lautet, bewegen Sie den Cursor über das Wort **Tier**, um die Empfehlung anzuzeigen. Mögliche Empfehlungen sind:

- Lernen. Es wurden nicht genügend Daten gesammelt, um eine Empfehlung zu treffen.
- Ebene: Die Analyse hat festgestellt, dass das Volume inaktive (kalte) Daten enthält und dass Sie das Volume so konfigurieren sollten, dass diese Daten in das Cloud-Tier verschoben werden.
- Keine Aktion. Entweder das Volume verfügt über wenig inaktive Daten oder das Volume wurde bereits auf die Tiering-Richtlinie "Auto" gesetzt oder die ONTAP Version unterstützt FabricPool nicht. Wenn Sie mit der Rolle "OnCommand Administrator" oder "Speicheradministrator" bei Unified Manager angemeldet sind, können Sie den Cursor über das Wort **Stufe** bewegen. Der Link "Volume konfigurieren" steht zum Starten des System Managers zur Verfügung, damit Sie die empfohlene Änderung vornehmen können.
- \* Cluster\*

Der Cluster, zu dem das Volume gehört. Sie können auf den Cluster-Namen klicken, um zur Detailseite des jeweiligen Clusters zu gelangen.

#### • **Knoten**

Der Name des Node, auf dem sich das FlexVol Volume befindet, oder die Anzahl der Nodes, auf denen

sich das FlexGroup Volume befindet.

Bei FlexVol-Volumes können Sie auf der Seite Node-Details auf den Namen klicken, um Node-Details anzuzeigen. Bei FlexGroup Volumes können Sie auf die Zahl klicken, um die Knoten anzuzeigen, die in der FlexGroup auf der Seite Knotenbestand verwendet werden.

• **SVM**

Die Storage Virtual Machine (SVM), der das Volume angehört. Sie können auf den SVM-Namen klicken, um zur Detailseite dieser SVM zu navigieren.

• \* Aggregat\*

Der Name des Aggregats, auf dem sich das FlexVol Volume befindet, oder die Anzahl der Aggregate, auf denen sich das FlexGroup Volume befindet.

Bei FlexVol Volumes können Sie auf den Namen klicken, um Details zum Aggregat auf der Detailseite anzuzeigen. Bei FlexGroup Volumes können Sie auf die Zahl klicken, um die Aggregate anzuzeigen, die in der FlexGroup auf der Seite "Aggregates Inventory" verwendet werden.

• **Grenzwertrichtlinie**

Die benutzerdefinierte Performance-Schwellenwertrichtlinie, die für dieses Storage-Objekt aktiv ist, oder Richtlinien. Sie können den Cursor über Richtliniennamen mit Ellipsen (…) positionieren, um den vollständigen Richtliniennamen oder die Liste der zugewiesenen Richtliniennamen anzuzeigen. Die Schaltflächen **Performance Threshold Policy** und **Clear Performance Threshold Policy** bleiben deaktiviert, bis Sie ein oder mehrere Objekte auswählen, indem Sie auf die Kontrollkästchen ganz links klicken.

## **Inventarseite für Performance/Ports**

Die Seite "Performance/Ports Inventory" zeigt eine Übersicht über die Performance-Ereignisse, Daten und Konfigurationsinformationen für jeden Port an, der von einer Instanz von Unified Manager überwacht wird. So können Sie die Performance Ihrer Ports schnell überwachen und Performance-Probleme sowie Schwellenwertereignisse beheben.

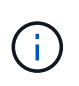

Die Werte des Performance-Zähler werden nur für physische Ports angezeigt. Zählerwerte werden nicht für VLANs oder Interface Groups angezeigt.

Je nachdem, wie Sie zu dieser Seite navigieren, wird oben auf der Seite möglicherweise ein anderer Titel angezeigt, um anzugeben, ob die Liste gefiltert wurde. Wenn z. B. alle Ports angezeigt werden, lautet der Titel "Ports". Wenn Sie eine Untergruppe von Ports anzeigen, die von der Seite Threshold Policies zurückgegeben werden, lautet der Titel "Ports, auf denen Policy: Port IOPS angewendet wird.

Mit den Schaltflächen oben auf der Seite können Sie Suchen durchführen, um bestimmte Daten zu finden, Filter zu erstellen und anzuwenden, um die Liste der angezeigten Daten einzugrenzen und die Daten auf der Seite in A zu exportieren .csv Datei, und fügen Sie Spalten auf der Seite hinzu oder entfernen Sie sie.

Standardmäßig werden Objekte auf den Objektbestandsseiten sortiert, basierend auf dem Kritikereignis der Objektleistung. Objekte mit kritischen Ereignissen werden zuerst aufgeführt und Objekte mit Warnmeldungen werden als zweites aufgeführt. Dies bietet eine unmittelbare visuelle Darstellung von Problemen, die behoben werden müssen. Die Werte der Leistungsindikatoren basieren auf einem Durchschnitt aus den Daten der

letzten 72 oder mehr Stunden, wie auf der Seite angegeben. Sie können auf die Schaltfläche "Aktualisieren" klicken, um die Objektbestandsdaten zu aktualisieren.

Über die Schaltflächen **Performance Threshold Policy** und **Clear PerformanceThreshold Policy** können Sie Schwellenwertrichtlinien für beliebige Objekte auf den Objektbestandsseiten zuweisen oder löschen.

#### **Ports Inventory Page Spalten**

Die Seite "Performance/Ports Inventory" enthält die folgenden Spalten für jeden Port:

• **Status**

Ein gesundes Objekt ohne aktive Ereignisse zeigt ein grünes Häkchen-Symbol (V). Wenn das Objekt über ein aktives Ereignis verfügt, identifiziert das Symbol für die Ereignisanzeige den Schweregrad: Kritische Ereignisse sind rot ( $\blacktriangleright$  Die Fehlerereignisse sind orange ( $\Box$ ), und Warnereignisse sind gelb (  $\blacktriangle$ ).

#### • **Port**

Sie können auf den Portnamen klicken, um zur Seite mit den Leistungsdetails dieses Ports zu navigieren.

#### • **Typ**

Der Porttyp ist entweder Netzwerk oder Fibre Channel Protocol (FCP).

#### • **Mbps**

Der Durchsatz auf dem Port, gemessen in Megabyte pro Sekunde.

#### • **Nutzung**

Der Prozentsatz der verfügbaren Bandbreite des Ports, die derzeit verwendet wird.

#### • \* Cluster\*

Der Cluster, zu dem der Port gehört. Sie können auf den Cluster-Namen klicken, um zur Detailseite des jeweiligen Clusters zu gelangen.

#### • **Knoten**

Der Node, zu dem der Port gehört. Sie können auf den Node-Namen klicken, um zur Detailseite dieses Node zu navigieren.

#### • **Geschwindigkeit**

Die maximale Datentransferrate für den Port.

• \* Rolle\*

Die Netzwerkanschlussfunktion: Entweder Data oder Cluster. FCP-Ports können keine Rolle enthalten, und die Rolle wird als "N/A" angezeigt

#### • **Grenzwertrichtlinie**

Die benutzerdefinierte Performance-Schwellenwertrichtlinie, die für dieses Storage-Objekt aktiv ist, oder Richtlinien. Sie können den Cursor über Richtliniennamen mit Ellipsen (…) positionieren, um den

vollständigen Richtliniennamen oder die Liste der zugewiesenen Richtliniennamen anzuzeigen. Die Schaltflächen **Performance Threshold Policy** und **Clear Performance Threshold Policy** bleiben deaktiviert, bis Sie ein oder mehrere Objekte auswählen, indem Sie auf die Kontrollkästchen ganz links klicken.

## **Inventarseite für Performance/SVMs**

Die Seite "Performance/SVMs Inventory" bietet einen Überblick über Performance-Ereignisse, Daten und Konfigurationsinformationen für jede Storage Virtual Machine (SVM), die durch eine Instanz von Unified Manager überwacht wird. So können Sie die Performance Ihrer SVMs schnell überwachen und Performance-Probleme sowie Schwellwerte beheben.

Je nachdem, wie Sie zu dieser Seite navigieren, wird oben auf der Seite möglicherweise ein anderer Titel angezeigt, um anzugeben, ob die Liste gefiltert wurde. Wenn Sie beispielsweise alle SVMs anzeigen, lautet der Titel "SVMs". Wenn Sie einen Teilsatz von SVMs anzeigen, der von der Seite Threshold Policies zurückgegeben wird, lautet der Titel "SVMs auf welcher Richtlinie: SVM IOPS angewendet wird".

Mit den Schaltflächen oben auf der Seite können Sie Suchen durchführen, um bestimmte Daten zu finden, Filter zu erstellen und anzuwenden, um die Liste der angezeigten Daten einzugrenzen und die Daten auf der Seite in A zu exportieren .csv Datei, und fügen Sie Spalten auf der Seite hinzu oder entfernen Sie sie.

Standardmäßig werden Objekte auf den Objektbestandsseiten sortiert, basierend auf dem Kritikereignis der Objektleistung. Objekte mit kritischen Ereignissen werden zuerst aufgeführt und Objekte mit Warnmeldungen werden als zweites aufgeführt. Dies bietet eine unmittelbare visuelle Darstellung von Problemen, die behoben werden müssen. Die Werte der Leistungsindikatoren basieren auf einem Durchschnitt aus den Daten der letzten 72 oder mehr Stunden, wie auf der Seite angegeben. Sie können auf die Schaltfläche "Aktualisieren" klicken, um die Objektbestandsdaten zu aktualisieren.

Über die Schaltflächen **Performance Threshold Policy** und **Clear PerformanceThreshold Policy** können Sie Schwellenwertrichtlinien für beliebige Objekte auf den Objektbestandsseiten zuweisen oder löschen.

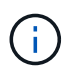

Die SVMs, die auf dieser Seite aufgeführt werden, umfassen nur Data and Cluster SVMs. Unified Manager verwendet bzw. zeigt keine Admin- oder Node-SVMs an.

#### **Spalten der "SVMs Inventory"-Seite**

Die Seite "Performance/SVMs Inventory" enthält die folgenden Spalten für jede SVM:

• **Status**

Ein gesundes Objekt ohne aktive Ereignisse zeigt ein grünes Häkchen-Symbol (V). Wenn das Objekt über ein aktives Ereignis verfügt, identifiziert das Symbol für die Ereignisanzeige den Schweregrad: Kritische Ereignisse sind rot ( $\times$  Die Fehlerereignisse sind orange ( $\bullet$ ), und Warnereignisse sind gelb (  $\blacktriangle$ ).

• **SVM**

Sie können auf den SVM-Namen klicken, um zur Seite mit den Performance-Details dieser SVM zu gelangen.

• **Latenz**

Die durchschnittliche Reaktionszeit aller I/O-Anforderungen, ausgedrückt in Millisekunden pro Vorgang

### • **IOPS**

Die ein-/Ausgabevorgänge pro Sekunde für die SVM.

## • **Mbps**

Der Durchsatz der SVM wurde in Megabyte pro Sekunde gemessen.

## • **Freie Kapazität**

Die ungenutzte Storage-Kapazität der SVM in Gigabyte

## • **Gesamtkapazität**

Die gesamte Storage-Kapazität der SVM in Gigabyte

• \* Cluster\*

Der Cluster, zu dem die SVM gehört. Sie können auf den Cluster-Namen klicken, um zur Detailseite des jeweiligen Clusters zu gelangen.

## • **Grenzwertrichtlinie**

Die benutzerdefinierte Performance-Schwellenwertrichtlinie, die für dieses Storage-Objekt aktiv ist, oder Richtlinien. Sie können den Cursor über Richtliniennamen mit Ellipsen (…) positionieren, um den vollständigen Richtliniennamen oder die Liste der zugewiesenen Richtliniennamen anzuzeigen. Die Schaltflächen **Performance Threshold Policy** und **Clear Performance Threshold Policy** bleiben deaktiviert, bis Sie ein oder mehrere Objekte auswählen, indem Sie auf die Kontrollkästchen ganz links klicken.

## **Seite "Performance/LUNs Inventory" (Inventar**

Die Seite "Performance/LUNs Inventory" zeigt eine Übersicht über die Performance-Ereignisse, Daten und Konfigurationsinformationen für jede LUN an, die durch eine Instanz von Unified Manager überwacht wird. So können Sie die Performance Ihrer LUNs schnell überwachen und Performance-Probleme sowie Schwellenwertereignisse beheben.

Je nachdem, wie Sie zu dieser Seite navigieren, wird oben auf der Seite möglicherweise ein anderer Titel angezeigt, um anzugeben, ob die Liste gefiltert wurde. Beispiel: Wenn alle LUNs angezeigt werden, lautet der Titel "LUNs". Wenn Sie eine Untergruppe von LUNs anzeigen, die von der Seite Threshold Policies zurückgegeben wird, lautet der Titel "LUNs auf denen Policy: LUN IOPS is appliced".

Mit den Schaltflächen oben auf der Seite können Sie Suchen durchführen, um bestimmte Daten zu finden, Filter zu erstellen und anzuwenden, um die Liste der angezeigten Daten einzugrenzen und die Daten auf der Seite in A zu exportieren .csv Datei, und fügen Sie Spalten auf der Seite hinzu oder entfernen Sie sie.

Standardmäßig werden Objekte auf den Objektbestandsseiten sortiert, basierend auf dem Kritikereignis der Objektleistung. Objekte mit kritischen Ereignissen werden zuerst aufgeführt und Objekte mit Warnmeldungen werden als zweites aufgeführt. Dies bietet eine unmittelbare visuelle Darstellung von Problemen, die behoben werden müssen. Die Werte der Leistungsindikatoren basieren auf einem Durchschnitt aus den Daten der

letzten 72 oder mehr Stunden, wie auf der Seite angegeben. Sie können auf die Schaltfläche "Aktualisieren" klicken, um die Objektbestandsdaten zu aktualisieren.

Über die Schaltflächen **Performance Threshold Policy** und **Clear PerformanceThreshold Policy** können Sie Schwellenwertrichtlinien für beliebige Objekte auf den Objektbestandsseiten zuweisen oder löschen.

#### **Spalten auf der Seite "LUNs-Inventar"**

Die Seite "Performance/LUNs Inventory" enthält die folgenden Spalten für jede LUN:

• **Status**

Ein gesundes Objekt ohne aktive Ereignisse zeigt ein grünes Häkchen-Symbol (V). Wenn das Objekt über ein aktives Ereignis verfügt, identifiziert das Symbol für die Ereignisanzeige den Schweregrad: Kritische Ereignisse sind rot ( $\times$  Die Fehlerereignisse sind orange ( $\cdot$ ), und Warnereignisse sind gelb (  $\blacktriangle$ ).

#### • **LUN**

Sie können auf den LUN-Namen klicken, um zur Seite mit den Performance-Details dieser LUN zu gelangen.

#### • **Latenz**

Die durchschnittliche Reaktionszeit aller I/O-Anforderungen, ausgedrückt in Millisekunden pro Vorgang

#### • **IOPS**

Die ein-/Ausgabevorgänge pro Sekunde für die LUN.

#### • **Mbps**

Der Durchsatz auf der LUN, gemessen in Megabyte pro Sekunde.

• **Freie Kapazität**

Die ungenutzte Speicherkapazität der LUN in Gigabyte

#### • **Gesamtkapazität**

Die gesamte Storage-Kapazität der LUN in Gigabyte

• \* Cluster\*

Der Cluster, zu dem die LUN gehört. Sie können auf den Cluster-Namen klicken, um zur Detailseite des jeweiligen Clusters zu gelangen.

• **Knoten**

Der Node, zu dem die LUN gehört. Sie können auf den Node-Namen klicken, um zur Detailseite dieses Node zu navigieren.

#### • **SVM**

Die Storage Virtual Machine (SVM), der die LUN angehört. Sie können auf den SVM-Namen klicken, um zur Detailseite dieser SVM zu navigieren.

• \* Aggregat\*

Das Aggregat, zu dem die LUN gehört. Sie können auf den Aggregatnamen klicken, um zur Detailseite des jeweiligen Aggregats zu navigieren.

#### • **Lautstärke**

Das Volume, zu dem die LUN gehört. Sie können auf den Volume-Namen klicken, um zur Detailseite des betreffenden Volumes zu navigieren.

#### • **Grenzwertrichtlinie**

Die benutzerdefinierte Performance-Schwellenwertrichtlinie, die für dieses Storage-Objekt aktiv ist, oder Richtlinien. Sie können den Cursor über Richtliniennamen mit Ellipsen (…) positionieren, um den vollständigen Richtliniennamen oder die Liste der zugewiesenen Richtliniennamen anzuzeigen. Die Schaltflächen **Performance Threshold Policy** und **Clear Performance Threshold Policy** bleiben deaktiviert, bis Sie ein oder mehrere Objekte auswählen, indem Sie auf die Kontrollkästchen ganz links klicken.

### **Inventarseite für Namespaces**

Die Seite Namesaces Inventory zeigt eine Übersicht über die Performance-Ereignisse, Daten und Konfigurationsinformationen für jeden Namespace an, der von einer Instanz von Unified Manager überwacht wird. So können Sie die Performance und den Zustand Ihrer Namespaces schnell überwachen und Probleme sowie Schwellenwertereignisse beheben.

Je nachdem, wie Sie zu dieser Seite navigieren, wird oben auf der Seite möglicherweise ein anderer Titel angezeigt, um anzugeben, ob die Liste gefiltert wurde. Wenn beispielsweise alle Namespaces angezeigt werden, lautet der Titel "Namesaces". Wenn Sie eine Untermenge von Namespaces anzeigen, die von der Seite Threshold Policies zurückgesendet wird, lautet der Titel "Namespaces", auf dem Richtlinie: Namespace\_IOPS angewendet wird".

Mit den Schaltflächen oben auf der Seite können Sie Suchen durchführen, um bestimmte Daten zu finden, Filter zu erstellen und anzuwenden, um die Liste der angezeigten Daten einzugrenzen und die Daten auf der Seite in A zu exportieren .csv Datei, und fügen Sie Spalten auf der Seite hinzu oder entfernen Sie sie.

Standardmäßig werden Objekte auf den Objektbestandsseiten sortiert, basierend auf dem Kritikereignis der Objektleistung. Objekte mit kritischen Ereignissen werden zuerst aufgeführt und Objekte mit Warnmeldungen werden als zweites aufgeführt. Dies bietet eine unmittelbare visuelle Darstellung von Problemen, die behoben werden müssen. Die Werte der Leistungsindikatoren basieren auf einem Durchschnitt aus den Daten der letzten 72 oder mehr Stunden, wie auf der Seite angegeben. Sie können auf die Schaltfläche "Aktualisieren" klicken, um die Objektbestandsdaten zu aktualisieren.

Über die Schaltflächen **Performance Threshold Policy** und **Clear PerformanceThreshold Policy** können Sie Schwellenwertrichtlinien für beliebige Objekte auf den Objektbestandsseiten zuweisen oder löschen.

#### **Spalten der Inventarseite der Namespaces**

Die Seite Namesaces Inventory enthält für jeden Namespace die folgenden Spalten:

#### • **Subsystem**

Das Subsystem des Namespace.

#### • **Status**

Ein gesundes Objekt ohne aktive Ereignisse zeigt ein grünes Häkchen-Symbol ( $\blacktriangledown$ ). Wenn das Objekt über ein aktives Ereignis verfügt, identifiziert das Symbol für die Ereignisanzeige den Schweregrad: Kritische Ereignisse sind rot ( $\bigtimes$  Die Fehlerereignisse sind orange ( $\bigcup$ ), und Warnereignisse sind gelb (  $\blacktriangle$ ).

#### • **Namespace**

Sie können auf den Namespace-Namen klicken, um zur Seite mit den Performance-Details dieses Namespaces zu navigieren.

#### • **Bundesland**

Der aktuelle Status des Namespaces.

- Offline Lese- oder Schreibzugriff auf den Namespace ist nicht zulässig.
- Online Lese- und Schreibzugriff auf den Namespace ist erlaubt.
- NV-Fehler: Der Namespace wurde automatisch aufgrund eines NVRAM-Fehlers in den Offline-Modus versetzt.
- Speicherfehler für den Namespace ist nicht mehr genügend Speicherplatz vorhanden.

• **SVM**

Die Storage Virtual Machine (SVM), zu der der Namespace gehört. Sie können auf den SVM-Namen klicken, um zur Detailseite dieser SVM zu navigieren.

• \* Cluster\*

Der Cluster, zu dem der Namespace gehört. Sie können auf den Cluster-Namen klicken, um zur Detailseite des jeweiligen Clusters zu gelangen.

#### • **Lautstärke**

Das Volume, zu dem der Namespace gehört. Sie können auf den Volume-Namen klicken, um zur Detailseite des betreffenden Volumes zu navigieren.

#### • **Gesamtkapazität**

Die gesamte Storage-Kapazität des Namespace in Gigabyte.

#### • **Freie Kapazität**

Die ungenutzte Speicherkapazität des Namespace in Gigabyte.

#### • **IOPS**

Die ein-/Ausgabevorgänge pro Sekunde für den Namespace.

## • **Latenz**

Die durchschnittliche Reaktionszeit aller I/O-Anforderungen im Namespace, angegeben in Millisekunden pro Vorgang

#### • **Mbps**

Der Durchsatz im Namespace gemessen in Megabyte pro Sekunde.

#### • **Grenzwertrichtlinie**

Die benutzerdefinierte Performance-Schwellenwertrichtlinie, die für dieses Storage-Objekt aktiv ist, oder Richtlinien. Sie können den Cursor über Richtliniennamen mit Ellipsen (…) positionieren, um den vollständigen Richtliniennamen oder die Liste der zugewiesenen Richtliniennamen anzuzeigen. Die Schaltflächen **Performance Threshold Policy** und **Clear Performance Threshold Policy** bleiben deaktiviert, bis Sie ein oder mehrere Objekte auswählen, indem Sie auf die Kontrollkästchen ganz links klicken.

## **Performance/LIFs Inventarseite**

Die Seite Performance/LIFs-Bestandsaufnahme zeigt eine Übersicht über die Performance-Ereignisse, Daten und Konfigurationsinformationen für jede LIF an, die von dieser Instanz von Unified Manager überwacht wird. Auf dieser Seite können Sie die Performance Ihrer LIFs schnell überwachen und Performance-Probleme sowie Schwellenwertereignisse beheben.

Je nachdem, wie Sie zur Seite "Performance/LIFs Inventar" navigieren, wird oben auf der Seite möglicherweise ein anderer Titel angezeigt, um anzugeben, ob die Liste gefiltert wurde. Beispielsweise lautet der Titel "LIFs", wenn alle LIFs angezeigt werden. Beim Anzeigen einer Untermenge von LIFs, die von der Seite Threshold Policies zurückgegeben wird, lautet der Titel "LIFs", auf denen die Richtlinie: LIF IOPS angewendet wird".

Mit den Schaltflächen oben auf der Seite können Sie Suchen durchführen, um bestimmte Daten zu finden, Filter zu erstellen und anzuwenden, um die Liste der angezeigten Daten einzugrenzen und die Daten auf der Seite in A zu exportieren .csv Datei, und fügen Sie Spalten auf der Seite hinzu oder entfernen Sie sie.

Standardmäßig werden Objekte auf den Objektbestandsseiten sortiert, basierend auf dem Kritikereignis der Objektleistung. Objekte mit kritischen Ereignissen werden zuerst aufgeführt und Objekte mit Warnmeldungen werden als zweites aufgeführt. Dies bietet eine unmittelbare visuelle Darstellung von Problemen, die behoben werden müssen. Die Werte der Leistungsindikatoren basieren auf einem Durchschnitt aus den Daten der letzten 72 oder mehr Stunden, wie auf der Seite angegeben. Sie können auf die Schaltfläche "Aktualisieren" klicken, um die Objektbestandsdaten zu aktualisieren.

Über die Schaltflächen **Performance Threshold Policy** und **Clear PerformanceThreshold Policy** können Sie Schwellenwertrichtlinien für beliebige Objekte auf den Objektbestandsseiten zuweisen oder löschen.

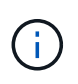

Die auf der Seite "Performance/LIFs Inventory" aufgeführten LIFs enthalten Daten-LIFs, Cluster-LIFs, Node Management LIFs und Intercluster LIFs. Unified Manager verwendet keine System-LIFs oder zeigt diese an.

#### **Spalten der LIFs-Inventarseite**

Die Seite "Performance/LIFs Inventar" enthält die folgenden Spalten für jede LIF.

#### • **Status**

Ein gesundes Objekt ohne aktive Ereignisse zeigt ein grünes Häkchen-Symbol ( $\blacktriangledown$ ). Wenn das Objekt

über ein aktives Ereignis verfügt, identifiziert das Symbol für die Ereignisanzeige den Schweregrad: Kritische Ereignisse sind rot ( $\blacktriangleright$  Die Fehlerereignisse sind orange ( $\Box$ ), und Warnereignisse sind gelb (  $\blacktriangle$ ).

• **LIF**

Sie können auf den LIF-Namen klicken, um zur Seite mit den Performance-Details dieser LIF zu gelangen.

### • **Typ**

LIF-Typ: Netzwerk (iSCSI, NFS, CIFS), FCP oder NVMf FCP.

### • **Latenz**

Die durchschnittliche Reaktionszeit aller I/O-Anforderungen, ausgedrückt in Millisekunden pro Vorgang Die Latenz gilt nicht für NFS LIFs und CIFS LIFs und wird für diese Typen als K. A. angezeigt.

### • **IOPS**

Die ein-/Ausgangsvorgänge pro Sekunde. IOPS gelten nicht für NFS LIFs und CIFS LIFs und wird für diese Typen als "k. A." angezeigt.

#### • **Mbps**

Der Durchsatz auf dem LIF, gemessen in Megabyte pro Sekunde.

• \* Cluster\*

Der Cluster, zu dem die LIF gehört. Sie können auf den Namen des Clusters klicken, um zur Detailseite des Clusters zu navigieren.

#### • **SVM**

Die Storage Virtual Machine, zu der das LIF gehört. Sie können auf den SVM-Namen klicken, um zur Detailseite dieser SVM zu navigieren.

#### • **Lage Zu Hause**

Der Home-Speicherort für die LIF, angezeigt als Node-Name und Port-Name, getrennt durch einen Doppelpunkt (:). Wenn die Position mit Ellipsen (…) angezeigt wird, können Sie den Cursor über den Ortsnamen positionieren, um die vollständige Position anzuzeigen.

#### • **Aktuelle Position**

Der aktuelle Speicherort für die LIF, angezeigt als Node-Name und Portname, getrennt durch einen Doppelpunkt (:). Wenn die Position mit Ellipsen (…) angezeigt wird, können Sie den Cursor über den Ortsnamen positionieren, um die vollständige Position anzuzeigen.

#### • \* Rolle\*

Die LIF-Rolle: Daten, Cluster, Node Management oder Intercluster.

#### • **Grenzwertrichtlinie**

Die benutzerdefinierte Performance-Schwellenwertrichtlinie, die für dieses Storage-Objekt aktiv ist, oder Richtlinien. Sie können den Cursor über Richtliniennamen mit Ellipsen (…) positionieren, um den

vollständigen Richtliniennamen oder die Liste der zugewiesenen Richtliniennamen anzuzeigen. Die Schaltflächen **Performance Threshold Policy** und **Clear Performance Threshold Policy** bleiben deaktiviert, bis Sie ein oder mehrere Objekte auswählen, indem Sie auf die Kontrollkästchen ganz links klicken.

#### **Copyright-Informationen**

Copyright © 2023 NetApp. Alle Rechte vorbehalten. Gedruckt in den USA. Dieses urheberrechtlich geschützte Dokument darf ohne die vorherige schriftliche Genehmigung des Urheberrechtsinhabers in keiner Form und durch keine Mittel – weder grafische noch elektronische oder mechanische, einschließlich Fotokopieren, Aufnehmen oder Speichern in einem elektronischen Abrufsystem – auch nicht in Teilen, vervielfältigt werden.

Software, die von urheberrechtlich geschütztem NetApp Material abgeleitet wird, unterliegt der folgenden Lizenz und dem folgenden Haftungsausschluss:

DIE VORLIEGENDE SOFTWARE WIRD IN DER VORLIEGENDEN FORM VON NETAPP ZUR VERFÜGUNG GESTELLT, D. H. OHNE JEGLICHE EXPLIZITE ODER IMPLIZITE GEWÄHRLEISTUNG, EINSCHLIESSLICH, JEDOCH NICHT BESCHRÄNKT AUF DIE STILLSCHWEIGENDE GEWÄHRLEISTUNG DER MARKTGÄNGIGKEIT UND EIGNUNG FÜR EINEN BESTIMMTEN ZWECK, DIE HIERMIT AUSGESCHLOSSEN WERDEN. NETAPP ÜBERNIMMT KEINERLEI HAFTUNG FÜR DIREKTE, INDIREKTE, ZUFÄLLIGE, BESONDERE, BEISPIELHAFTE SCHÄDEN ODER FOLGESCHÄDEN (EINSCHLIESSLICH, JEDOCH NICHT BESCHRÄNKT AUF DIE BESCHAFFUNG VON ERSATZWAREN ODER -DIENSTLEISTUNGEN, NUTZUNGS-, DATEN- ODER GEWINNVERLUSTE ODER UNTERBRECHUNG DES GESCHÄFTSBETRIEBS), UNABHÄNGIG DAVON, WIE SIE VERURSACHT WURDEN UND AUF WELCHER HAFTUNGSTHEORIE SIE BERUHEN, OB AUS VERTRAGLICH FESTGELEGTER HAFTUNG, VERSCHULDENSUNABHÄNGIGER HAFTUNG ODER DELIKTSHAFTUNG (EINSCHLIESSLICH FAHRLÄSSIGKEIT ODER AUF ANDEREM WEGE), DIE IN IRGENDEINER WEISE AUS DER NUTZUNG DIESER SOFTWARE RESULTIEREN, SELBST WENN AUF DIE MÖGLICHKEIT DERARTIGER SCHÄDEN HINGEWIESEN WURDE.

NetApp behält sich das Recht vor, die hierin beschriebenen Produkte jederzeit und ohne Vorankündigung zu ändern. NetApp übernimmt keine Verantwortung oder Haftung, die sich aus der Verwendung der hier beschriebenen Produkte ergibt, es sei denn, NetApp hat dem ausdrücklich in schriftlicher Form zugestimmt. Die Verwendung oder der Erwerb dieses Produkts stellt keine Lizenzierung im Rahmen eines Patentrechts, Markenrechts oder eines anderen Rechts an geistigem Eigentum von NetApp dar.

Das in diesem Dokument beschriebene Produkt kann durch ein oder mehrere US-amerikanische Patente, ausländische Patente oder anhängige Patentanmeldungen geschützt sein.

ERLÄUTERUNG ZU "RESTRICTED RIGHTS": Nutzung, Vervielfältigung oder Offenlegung durch die US-Regierung unterliegt den Einschränkungen gemäß Unterabschnitt (b)(3) der Klausel "Rights in Technical Data – Noncommercial Items" in DFARS 252.227-7013 (Februar 2014) und FAR 52.227-19 (Dezember 2007).

Die hierin enthaltenen Daten beziehen sich auf ein kommerzielles Produkt und/oder einen kommerziellen Service (wie in FAR 2.101 definiert) und sind Eigentum von NetApp, Inc. Alle technischen Daten und die Computersoftware von NetApp, die unter diesem Vertrag bereitgestellt werden, sind gewerblicher Natur und wurden ausschließlich unter Verwendung privater Mittel entwickelt. Die US-Regierung besitzt eine nicht ausschließliche, nicht übertragbare, nicht unterlizenzierbare, weltweite, limitierte unwiderrufliche Lizenz zur Nutzung der Daten nur in Verbindung mit und zur Unterstützung des Vertrags der US-Regierung, unter dem die Daten bereitgestellt wurden. Sofern in den vorliegenden Bedingungen nicht anders angegeben, dürfen die Daten ohne vorherige schriftliche Genehmigung von NetApp, Inc. nicht verwendet, offengelegt, vervielfältigt, geändert, aufgeführt oder angezeigt werden. Die Lizenzrechte der US-Regierung für das US-Verteidigungsministerium sind auf die in DFARS-Klausel 252.227-7015(b) (Februar 2014) genannten Rechte beschränkt.

#### **Markeninformationen**

NETAPP, das NETAPP Logo und die unter [http://www.netapp.com/TM](http://www.netapp.com/TM\) aufgeführten Marken sind Marken von NetApp, Inc. Andere Firmen und Produktnamen können Marken der jeweiligen Eigentümer sein.